## **Afficher les membres d'un groupe de dispositifs dans un graphique**

Publié: 2023-09-19

Si vous disposez d'un graphique affichant un groupe de périphériques, vous pouvez afficher les métriques pour les principaux périphériques du groupe, au lieu d'afficher une valeur unique pour l'ensemble du groupe de périphériques. L'exploration des métriques par membre du groupe vous permet d'afficher jusqu'à 20 appareils dans le graphique.

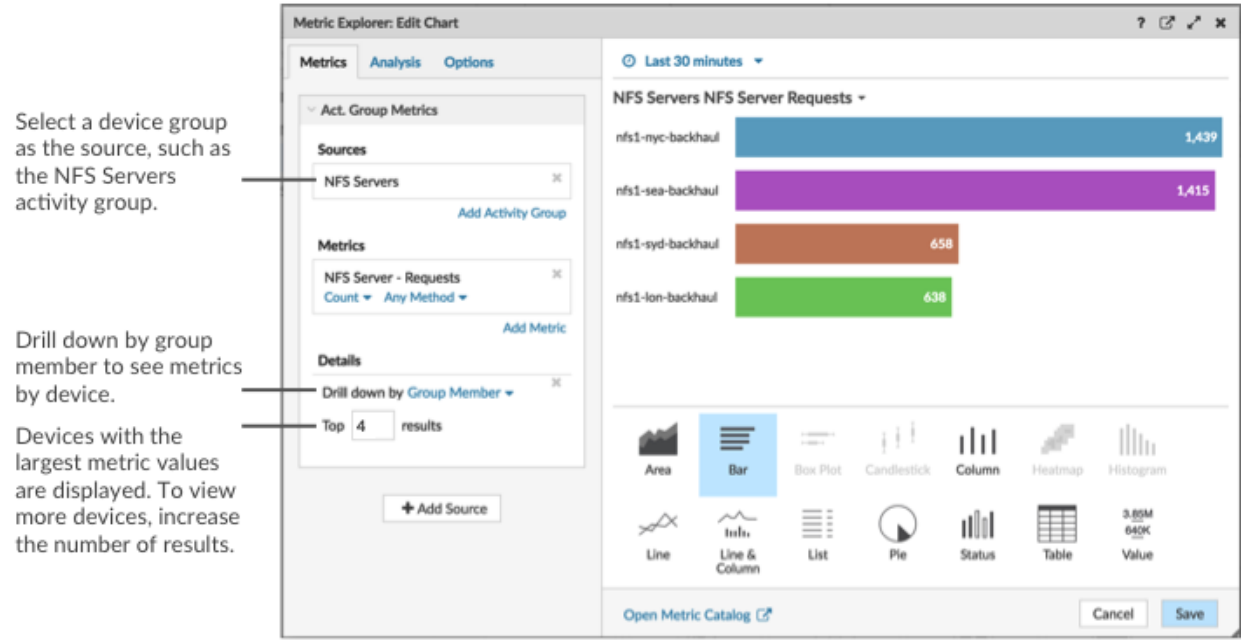

Si le nombre de membres d'un groupe dans un graphique est inférieur au nombre de résultats spécifié, cela peut être dû au fait que vous avez sélectionné un groupe de dispositifs intégré comportant un petit nombre de dispositifs. Pour les groupes de dispositifs intégrés, les dispositifs sont placés dynamiquement dans un groupe en fonction du type de trafic de protocole auquel ils sont associés ou du rôle qui leur est attribué.

## **Avant de commencer**

[Créer un graphique](https://docs.extrahop.com/fr/9.4/create-chart)  $\mathbb Z$  Vous pouvez créer un graphique qui contient un groupe de dispositifs en tant que source sélectionnée. Enregistrez le graphique dans un tableau de bord.

- 1. Connectez-vous au système ExtraHop via https://<extrahop-hostname-or-IP-address>.
- 2. En haut de la page, cliquez sur **Tableaux de bord**.
- 3. Lancez l'[Explorateur de métriques pour modifier le graphique](https://docs.extrahop.com/fr/9.4/metric-explorer)  $\mathbb Z$  en suivant les étapes suivantes :
	- a) Dans le dock des tableaux de bord, sélectionnez un tableau de bord contenant le graphique à modifier.
	- b) Cliquez sur le titre du graphique et sélectionnez **Modifier**.
- 4. Dans la zone Détails, cliquez sur **Approfondir par** *<Aucun>* , où *<Aucun>* est le nom de la métrique détaillée actuellement affichée dans votre graphique. Sélectionnez ensuite **Membre du groupe**.
- 5. Dans le champ des premiers résultats, saisissez le nombre de membres du groupe que vous souhaitez afficher. Ces appareils auront les valeurs métriques les plus élevées. Vous pouvez afficher jusqu'à 20 membres de groupe.
- 6. Cliquez sur **Enregistrer** pour fermer l'Explorateur de métriques.

## ExtraHop **@-**\*

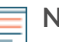

**Note:** Si vous effectuez une analyse descendante par membre du groupe, vous ne pouvez pas effectuer d'autres analyses descendantes pour afficher les mesures détaillées de chaque dispositif par clé. Pour afficher les métriques détaillées par clé pour un appareil, nous vous recommandons de créer un autre graphique avec des appareils spécifiques sélectionnés comme source.